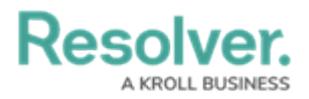

## **Review Persons of Concern**

Last Modified on 05/24/2022 5:45 pm EDT

Whenever a person entity has been flagged or banned because of their adverse involvement in incidents or cases, they can be reviewed quickly in the **Persons of Concern** report.

## **To review persons of concern:**

- 1. Log into a user account from the **Incident Owner**, **Incident Supervisor**, or **Incident Investigator** user groups.
- 2. Click the dropdown in the nav bar **> Incident Management**.

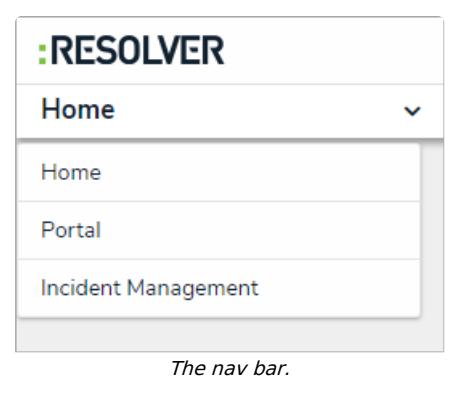

3. Navigate to the **People** tab.

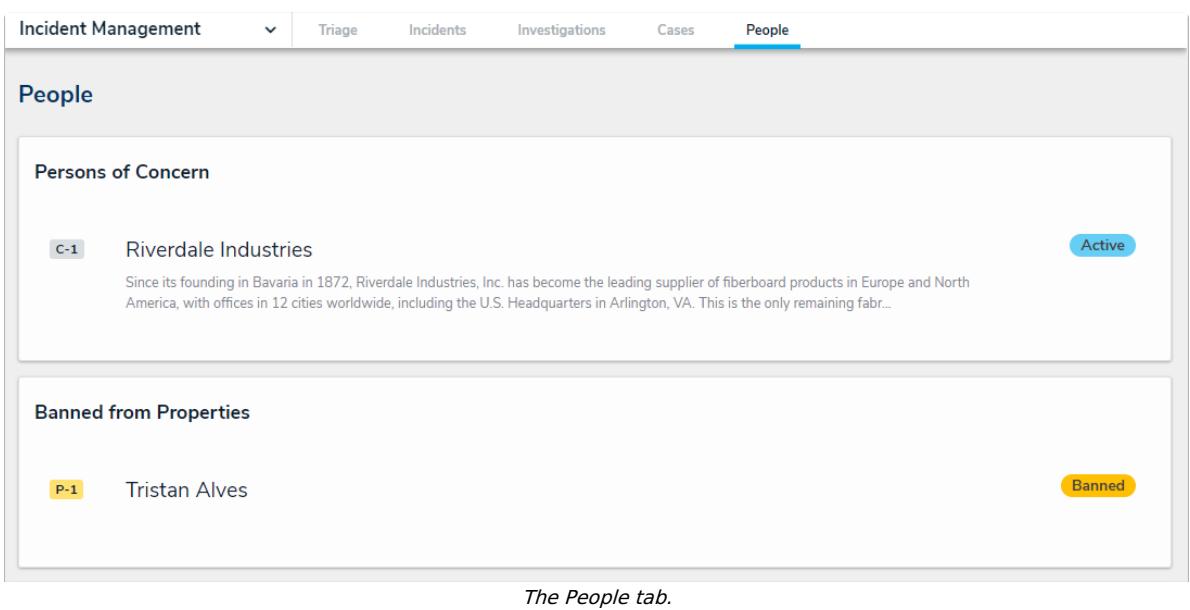

4. Click the Company record in the **Persons of Concern** section to open the **IM - Person** report.

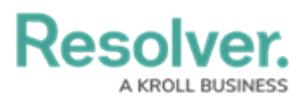

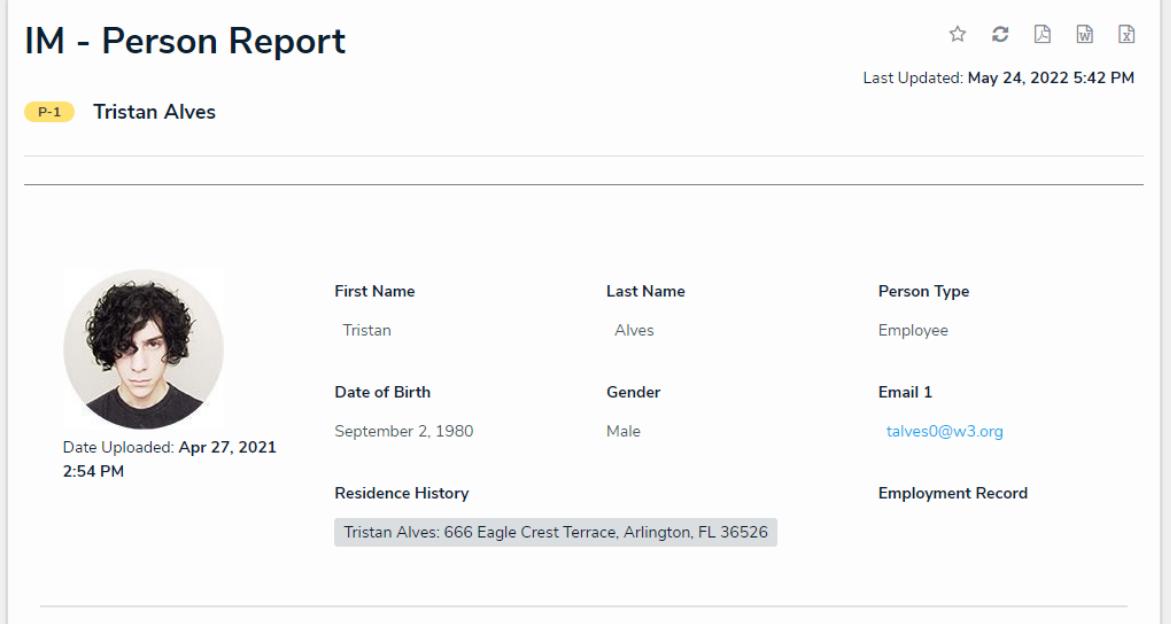

The Incident Management Person Report.